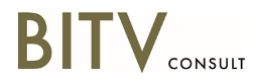

BITV-Consult Detlef Girke Albrecht-Dürer-Str. 166 97204 Höchberg Telefon: +49 (0) 931 4173 9070<br>Fax: +49 (0) 931 8049 0262 Fax: +49 (0) 931 8049 0262<br>E-Mail: +49 (0) 931 8049 0262<br>E-Mail: dg@bitvconsult.de d[g@bitv](mailto:girke@bik-online.info)consult.d[e](mailto:krupinski@bik-online.info)

# **Prüfergebnis Software-Test VIS Smart Client**

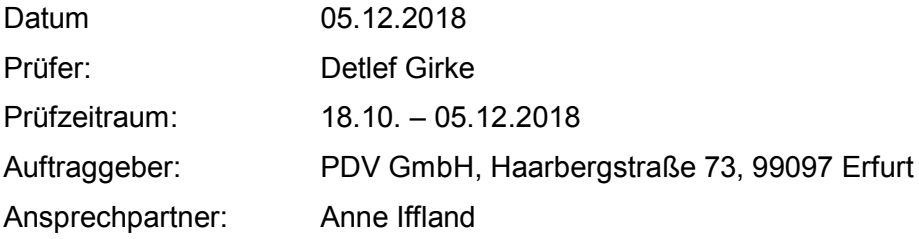

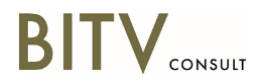

# **1. Einleitung**

Geprüft wurde der VIS Smart Client in der Version 6.0.341 (Version des Mandanten: 6.0.318) unter Windows 10 Enterprise 64bit in der Version 1803. Die Testumgebung wurde als virtuelle Maschine auf einem eigens dafür zugesandten Test-Rechner (HP ProBook 650 G2) zur Verfügung gestellt.

# **1.1. Test-Ausstattung**

Als Test-Software wurde verwendet:

- Screenreader NVDA (Version 2018.2.1, kostenloser Download unter [https://www.nvaccess.org/download/\)](https://www.nvaccess.org/download/) mit der Focus-Highlight Erweiterung
- Testversion des Screenreaders Jaws (Version 2018, kostenloser Download unter [http://www.freedomsci.de/serv01.htm\)](http://www.freedomsci.de/serv01.htm)
- Colour Contrast Analyser (Version 1.0, kostenloser Download unter <https://github.com/ThePacielloGroup/CCAe/releases/tag/v1.0.0> )
- inspect.exe (Teil des Windows SDK)

# **1.2. Prüfverfahren**

Geprüft wurde nach dem Anwendungssoftware-Test des Projektes BIT inklusiv, Stufe I. Der BIT inklusiv-Anwendungssoftware-Test der Stufe I basiert auf der europäischen Norm für die Vergabe von Informationstechnik EN 301 549. Ausführliche Informationen zum Prüfverfahren finden Sie unter [https://biti-wiki.de/index.php?title=Prüfverfahren\\_Anwendungssoftware\\_Stufe\\_I.](https://biti-wiki.de/index.php?title=Prüfverfahren_Anwendungssoftware_Stufe_I)

Das Prüfverfahren bezieht sich auf Anwendungs-Software. Es stellt einen Katalog von Erfolgskriterien und Prüfanleitungen zur Verfügung, die zur Ermittlung der Barrierefreiheit einer Anwendung dienen. Die Erfolgskriterien sind aus den Richtlinien EN 301549 und ISO 9241-171 abgeleitet und technik-neutral formuliert, sie sind grundsätzlich auf alle Betriebssystem-Umgebungen anwendbar. Die praktischen Prüfanleitungen mit den darin verwendeten Prüftools sind technik-spezifisch, sie beziehen sich beim jetzigen Stand des Verfahrens ausschließlich auf das Windows-Betriebssystem, wobei Desktop-Rechner mit Standard-Display, Tastatur und Maus eingesetzt werden. Touch-Bedienung wurde vorerst nicht berücksichtigt.

# **1.3. Bewertung**

Die Bewertung von Anwendungen erfolgt grundsätzlich je Prüfschritt. Eine Gesamtbewertung in Punkten ist nicht vorgesehen. Stattdessen erfolgt eine Gesamtbeurteilung der Zugänglichkeit auf Basis der gefundenen Mängel.

# **2. Szenarien**

Die Prüfung von Anwendungssoftware erfolgt szenarienbasiert. Ein Szenario stellt z.B. einen typischen Arbeitsablauf dar, der für das Ausführen der jeweiligen Tätigkeit unerlässlich ist und in der Regel häufig genutzt wird. Darüber hinaus ist es sinnvoll, ein Szenario zu Testzwecken so zu gestalten, dass möglichst viele typische Bereiche der Anwendung, in den Prüfablauf mit einbezogen werden. Die Summe aller Szenarien soll idealerweise exemplarisch für die gesamte Anwendung stehen.-

# **Szenario 1: Erkunden der Startseite und Durchführen einer Suche**

Hier wird geprüft, inwiefern die Startseite mit all ihren Elementen für Menschen mit Behinderungen nutzbar ist. Zusätzlich wurde das zentrale Element der Suche genauer untersucht.

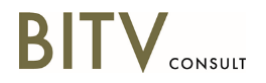

## **Szenario 2: Von der Startseite aus die Navigation aufrufen, diese in der Breite verändern, danach die Ablage nach einer Akte mit Inhalt durchsuchen und einen Inhalt aufrufen**

Dieses Szenario richtet seinen Fokus auf die Durchführbarkeit der in der Überschrift beschriebenen Tätigkeiten bzw. es versucht zu erkunden, ob es Elemente gibt, die die Durchführung dieser Tätigkeit behindern könnten.

## **Szenario 3: Von der Startseite aus ein neues Objekt anlegen, Objektart Akte, Sachakte behördenintern auswählen, mit ein paar Dateien füllen und an eine/n Zuständige/n weiterleiten**

In diesem typischen Arbeitsprozess soll im Schwerpunkt der Umgang der Anwendung mit modalen Dialogen und die Konsistenz der Vorgehensweisen genauer untersucht werden.

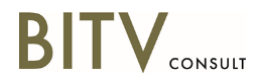

# **3. Prüfergebnis**

# **I. Sichtprüfung bei normaler Darstellung**

## **1.01.0 - Ausreichender Kontrast**

Gesamtbewertung: Eher erfüllt.

Allgemein: Der Text der Statuszeile ("Keine Meldungen") hat mit etwa 3,9:1 einen zu geringen Kontrast (Hellblau auf Dunkelblau). Mindestens 4,5:1 sind erforderlich.

## **Szenario 1: Erkunden der Startseite und Durchführen einer Suche**

Einschränkung.

## **Szenario 2: Von der Startseite aus die Navigation aufrufen, diese in der Breite verändern, danach die Ablage nach einer Akte mit Inhalt durchsuchen und einen Inhalt aufrufen**

Einschränkung.

#### **Szenario 3: Von der Startseite aus ein neues Objekt anlegen, Objektart Akte, Sachakte behördenintern auswählen, mit ein paar Dateien füllen und an eine/n Zuständige/n weiterleiten**

Einschränkung.

## **1.03.0 - Verzicht auf Bewegung, Blinken und Flackern**

Gesamtbewertung: Erfüllt.

## **Szenario 1: Erkunden der Startseite und Durchführen einer Suche**

Erfüllt.

**Szenario 2: Von der Startseite aus die Navigation aufrufen, diese in der Breite verändern, danach die Ablage nach einer Akte mit Inhalt durchsuchen und einen Inhalt aufrufen**

Erfüllt.

## **Szenario 3: Von der Startseite aus ein neues Objekt anlegen, Objektart Akte, Sachakte behördenintern auswählen, mit ein paar Dateien füllen und an eine/n Zuständige/n weiterleiten**

Erfüllt.

## **1.04.0 - Ton ist steuerbar**

Gesamtbewertung: Erfüllt.

## **Szenario 1: Erkunden der Startseite und Durchführen einer Suche**

Erfüllt.

## **Szenario 2: Von der Startseite aus die Navigation aufrufen, diese in der Breite**

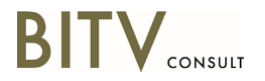

## **verändern, danach die Ablage nach einer Akte mit Inhalt durchsuchen und einen Inhalt aufrufen**

Erfüllt.

## **Szenario 3: Von der Startseite aus ein neues Objekt anlegen, Objektart Akte, Sachakte behördenintern auswählen, mit ein paar Dateien füllen und an eine/n Zuständige/n weiterleiten**

Erfüllt.

## **1.05.1 - Prägnante Beschriftungen**

Gesamtbewertung: Erfüllt.

## **Szenario 1: Erkunden der Startseite und Durchführen einer Suche**

Erfüllt.

**Szenario 2: Von der Startseite aus die Navigation aufrufen, diese in der Breite verändern, danach die Ablage nach einer Akte mit Inhalt durchsuchen und einen Inhalt aufrufen**

Erfüllt.

**Szenario 3: Von der Startseite aus ein neues Objekt anlegen, Objektart Akte, Sachakte behördenintern auswählen, mit ein paar Dateien füllen und an eine/n Zuständige/n weiterleiten**

Erfüllt.

## **1.07.1 - Informationen nicht allein durch Farbe übermitteln**

Gesamtbewertung: Erfüllt.

## **Szenario 1: Erkunden der Startseite und Durchführen einer Suche**

Erfüllt.

## **Szenario 2: Von der Startseite aus die Navigation aufrufen, diese in der Breite verändern, danach die Ablage nach einer Akte mit Inhalt durchsuchen und einen Inhalt aufrufen**

Erfüllt.

## **Szenario 3: Von der Startseite aus ein neues Objekt anlegen, Objektart Akte, Sachakte behördenintern auswählen, mit ein paar Dateien füllen und an eine/n Zuständige/n weiterleiten**

Erfüllt.

## **1.08.1 - Nicht nur sensorische Merkmale in Anweisungen**

Gesamtbewertung: Erfüllt.

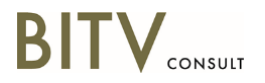

## **Szenario 1: Erkunden der Startseite und Durchführen einer Suche**

Erfüllt.

## **Szenario 2: Von der Startseite aus die Navigation aufrufen, diese in der Breite verändern, danach die Ablage nach einer Akte mit Inhalt durchsuchen und einen Inhalt aufrufen**

Erfüllt.

**Szenario 3: Von der Startseite aus ein neues Objekt anlegen, Objektart Akte, Sachakte behördenintern auswählen, mit ein paar Dateien füllen und an eine/n Zuständige/n weiterleiten**

Erfüllt.

## **1.10.0 - Alternativen für Abbildungen und Multimedia-Inhalte**

Gesamtbewertung: Nicht anwendbar.

## **Szenario 1: Erkunden der Startseite und Durchführen einer Suche**

Nicht anwendbar.

**Szenario 2: Von der Startseite aus die Navigation aufrufen, diese in der Breite verändern, danach die Ablage nach einer Akte mit Inhalt durchsuchen und einen Inhalt aufrufen**

Nicht anwendbar.

**Szenario 3: Von der Startseite aus ein neues Objekt anlegen, Objektart Akte, Sachakte behördenintern auswählen, mit ein paar Dateien füllen und an eine/n Zuständige/n weiterleiten**

Nicht anwendbar.

## **II Bedienung mit Zeigegeräten (Maus, Touch)**

## **2.03.1 - Bewegte Inhalte sind steuerbar**

Gesamtbewertung: Nicht anwendbar.

## **Szenario 1: Erkunden der Startseite und Durchführen einer Suche**

Nicht anwendbar.

**Szenario 2: Von der Startseite aus die Navigation aufrufen, diese in der Breite verändern, danach die Ablage nach einer Akte mit Inhalt durchsuchen und einen Inhalt aufrufen**

Nicht anwendbar.

**Szenario 3: Von der Startseite aus ein neues Objekt anlegen, Objektart Akte, Sachakte behördenintern auswählen, mit ein paar Dateien füllen und an eine/n** 

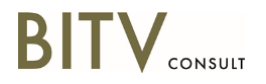

## **Zuständige/n weiterleiten**

Nicht anwendbar.

## **2.04.1 - Zeitbegrenzungen sind anpassbar**

Gesamtbewertung: Eher erfüllt.

## **Szenario 1: Erkunden der Startseite und Durchführen einer Suche**

Erfüllt.

**Szenario 2: Von der Startseite aus die Navigation aufrufen, diese in der Breite verändern, danach die Ablage nach einer Akte mit Inhalt durchsuchen und einen Inhalt aufrufen**

Erfüllt.

## **Szenario 3: Von der Startseite aus ein neues Objekt anlegen, Objektart Akte, Sachakte behördenintern auswählen, mit ein paar Dateien füllen und an eine/n Zuständige/n weiterleiten**

Einschränkung.

Hin und wieder gibt es Meldungen wie die Folgende:

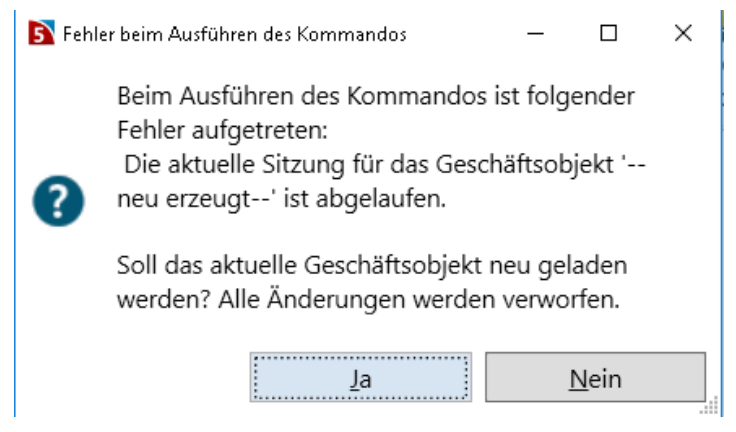

Diese Meldungen erscheinen, auch wenn zuvor in der Anwendung gearbeitet wurde.

## **2.06.1 - Ausreichende Anweisungen für Benutzereingaben**

Gesamtbewertung: Eher erfüllt.

## **Szenario 1: Erkunden der Startseite und Durchführen einer Suche**

Erfüllt.

**Szenario 2: Von der Startseite aus die Navigation aufrufen, diese in der Breite verändern, danach die Ablage nach einer Akte mit Inhalt durchsuchen und einen Inhalt aufrufen**

Erfüllt.

**Szenario 3: Von der Startseite aus ein neues Objekt anlegen, Objektart Akte, Sachakte behördenintern auswählen, mit ein paar Dateien füllen und an eine/n** 

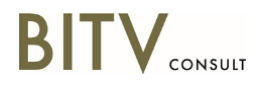

## **Zuständige/n weiterleiten**

Einschränkung.

Pflichtfelder sind mit einem Stern-Symbol (\*) gekennzeichnet. Das ist zwar ein übliches Vorgehen, jedoch für einen geringen Teil der Nutzer noch unbekannt. Es wäre daher gut, dies im zugehörigen Dialog oder in der Hilfe-Funktion zu erklären, um auch unerfahrene Nutzer optimal zu unterstützen.

## **2.07.1 - Hilfen bei Fehleingaben**

Gesamtbewertung: Eher erfüllt.

## **Szenario 1: Erkunden der Startseite und Durchführen einer Suche**

Erfüllt.

## **Szenario 2: Von der Startseite aus die Navigation aufrufen, diese in der Breite verändern, danach die Ablage nach einer Akte mit Inhalt durchsuchen und einen Inhalt aufrufen**

Erfüllt.

## **Szenario 3: Von der Startseite aus ein neues Objekt anlegen, Objektart Akte, Sachakte behördenintern auswählen, mit ein paar Dateien füllen und an eine/n Zuständige/n weiterleiten**

Einschränkung.

Einschränkung: Werden die Pflichtfelder für den Betreff oder den APL.-Schlüssel nicht oder falsch ausgefüllt, erscheint eine Fehlermeldung. Diese ist zwar vor dem Formular, jedoch sollte zur besseren Auffindbarkeit auch der Fokus auf die Meldung gesetzt werden. Alternativ müsste eine automatische Benachrichtigung erfolgen, vergleiche Prüfschritt 4.09.1.

# **III Bedienung mit Tastatur**

## **3.01.0 - Tastaturbedienung für Bedienelemente**

Gesamtbewertung: Eher erfüllt.

## **Szenario 1: Erkunden der Startseite und Durchführen einer Suche**

Erfüllt.

#### **Szenario 2: Von der Startseite aus die Navigation aufrufen, diese in der Breite verändern, danach die Ablage nach einer Akte mit Inhalt durchsuchen und einen Inhalt aufrufen**

Einschränkung.

Die angegebenen Tastenkombinationen für das Menüband (z. B. Alt + O für Register "Objekt") funktionieren nicht.

Hinweis: Die Tastenkombination Alt+S zum Aufruf der Erweiterten Suche funktioniert bei Ansicht der Navigation nicht. Hier muss man Strg+F drücken. Es wäre sinnvoll, nicht zwei verschiedene Tastenkombinationen in verschiedenen Ansichten zu verwenden.

## **Szenario 3: Von der Startseite aus ein neues Objekt anlegen, Objektart Akte,**

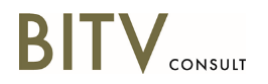

## **Sachakte behördenintern auswählen, mit ein paar Dateien füllen und an eine/n Zuständige/n weiterleiten**

Einschränkung.

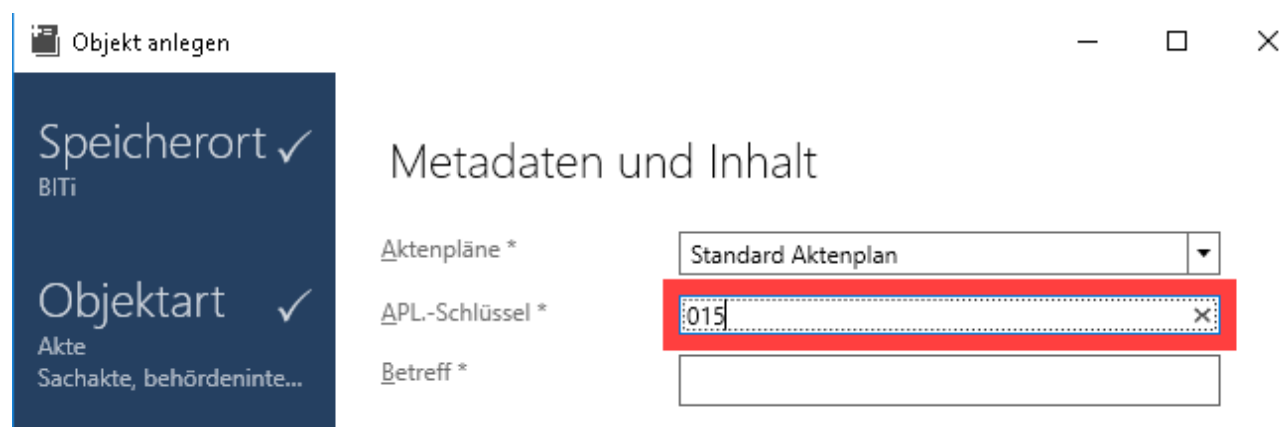

Der Button zum Löschen der Eingabe ist per Tastatur nicht erreichbar.

## **3.03.0 - Direktzugriff auf Funktionsbereiche**

Gesamtbewertung: Eher erfüllt.

## **Szenario 1: Erkunden der Startseite und Durchführen einer Suche**

Einschränkung.

Der Tab-Bereich Start/Einstellungen/Informationen kann nicht mit F6 angesteuert werden, obwohl es sich um einen wichtigen Bereich zur Bedienung handelt.

#### **Szenario 2: Von der Startseite aus die Navigation aufrufen, diese in der Breite verändern, danach die Ablage nach einer Akte mit Inhalt durchsuchen und einen Inhalt aufrufen**

Erfüllt.

Hinweis: In der Navigation sind alle drei Register "Favoriten", "Aufgaben" und "Ablagen" mit F6 ansteuerbar. Sie wären auch mit der Tabulator-Taste in einem Schritt erreichbar. Daher würde es ausreichen, nur eins der drei Register mit F6 ansteuerbar zu machen.

## **Szenario 3: Von der Startseite aus ein neues Objekt anlegen, Objektart Akte, Sachakte behördenintern auswählen, mit ein paar Dateien füllen und an eine/n Zuständige/n weiterleiten**

Erfüllt.

## **3.04.1 - Tastaturbedienung für Anzeigen (wie Mausbedienung)**

Gesamtbewertung: Erfüllt.

## **Szenario 1: Erkunden der Startseite und Durchführen einer Suche**

Erfüllt.

**Szenario 2: Von der Startseite aus die Navigation aufrufen, diese in der Breite verändern, danach die Ablage nach einer Akte mit Inhalt durchsuchen und einen** 

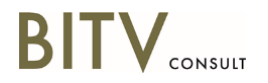

## **Inhalt aufrufen**

Erfüllt.

**Szenario 3: Von der Startseite aus ein neues Objekt anlegen, Objektart Akte, Sachakte behördenintern auswählen, mit ein paar Dateien füllen und an eine/n Zuständige/n weiterleiten**

Erfüllt.

## **3.06.1 - Deutlich sichtbarer Tastaturfokus**

Gesamtbewertung: Erfüllt.

## **Szenario 1: Erkunden der Startseite und Durchführen einer Suche**

Erfüllt.

**Szenario 2: Von der Startseite aus die Navigation aufrufen, diese in der Breite verändern, danach die Ablage nach einer Akte mit Inhalt durchsuchen und einen Inhalt aufrufen**

Erfüllt.

**Szenario 3: Von der Startseite aus ein neues Objekt anlegen, Objektart Akte, Sachakte behördenintern auswählen, mit ein paar Dateien füllen und an eine/n Zuständige/n weiterleiten**

Erfüllt.

## **3.07.0 - Sinnvolle Fokus-Reihenfolge**

Gesamtbewertung: Eher erfüllt.

## **Szenario 1: Erkunden der Startseite und Durchführen einer Suche**

Einschränkung.

Die übergeordnete Fokus-Reihenfolge ist etwas durcheinander. Nach dem Schalter "Zurück zum Arbeitsbereich" geht der Fokus auf das Kontrollkästchen "Immer hier starten", dann in die Statusleiste und erst danach auf die Auswahl der Register Start/Einstellungen/Informationen. Sinnvoll wäre es, den Fokus vom Zurück-zum-Arbeitsbereich-Schalter auf die Register Start/Einstellungen/Informationen zu setzen, danach auf "Immer hier starten", danach den Inhalt der aktiven Registerkarte und am Schluss auf die Statuszeile.

## **Szenario 2: Von der Startseite aus die Navigation aufrufen, diese in der Breite verändern, danach die Ablage nach einer Akte mit Inhalt durchsuchen und einen Inhalt aufrufen**

Erfüllt.

## **Szenario 3: Von der Startseite aus ein neues Objekt anlegen, Objektart Akte, Sachakte behördenintern auswählen, mit ein paar Dateien füllen und an eine/n Zuständige/n weiterleiten**

Erfüllt.

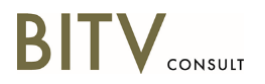

## **3.08.1 - Keine unerwartete Kontextänderung**

Gesamtbewertung: Erfüllt.

## **Szenario 1: Erkunden der Startseite und Durchführen einer Suche**

Erfüllt.

**Szenario 2: Von der Startseite aus die Navigation aufrufen, diese in der Breite verändern, danach die Ablage nach einer Akte mit Inhalt durchsuchen und einen Inhalt aufrufen**

Erfüllt.

**Szenario 3: Von der Startseite aus ein neues Objekt anlegen, Objektart Akte, Sachakte behördenintern auswählen, mit ein paar Dateien füllen und an eine/n Zuständige/n weiterleiten**

Erfüllt.

## **3.11.0 - Vollständige Dokumentation der Tastaturbefehle**

Gesamtbewertung: Erfüllt.

## **Szenario 1: Erkunden der Startseite und Durchführen einer Suche**

Erfüllt.

## **Szenario 2: Von der Startseite aus die Navigation aufrufen, diese in der Breite verändern, danach die Ablage nach einer Akte mit Inhalt durchsuchen und einen Inhalt aufrufen**

Erfüllt.

**Szenario 3: Von der Startseite aus ein neues Objekt anlegen, Objektart Akte, Sachakte behördenintern auswählen, mit ein paar Dateien füllen und an eine/n Zuständige/n weiterleiten**

Erfüllt.

## **IV Darstellung im Screenreader**

## **4.01.0 - Wiedergabe von Text**

Gesamtbewertung: Eher erfüllt.

## **Szenario 1: Erkunden der Startseite und Durchführen einer Suche**

Barriere.

Einschränkung: Im Einstellungen-Tab kann man mit Tabulatortaste im Bereich Einstellungen die Tabellen zu "Meine Postkorbgruppen" und "Mitglieder der Postkorbgruppe" ansteuern. Hier werden die Texte "Sie haben keine Berechtigungen Postkorbgruppen zu administrieren", der Hinzufügen-Schalter in der zweiten Tabelle und der dortige Text "Bitte wählen Sie eine Postkorbgruppe für die Detailansicht aus." nicht vorgelesen. Die Texte werden wenigstens mit der Objektnavigation von NVDA ausgegeben, allerdings in der falschen Reihenfolge.

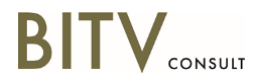

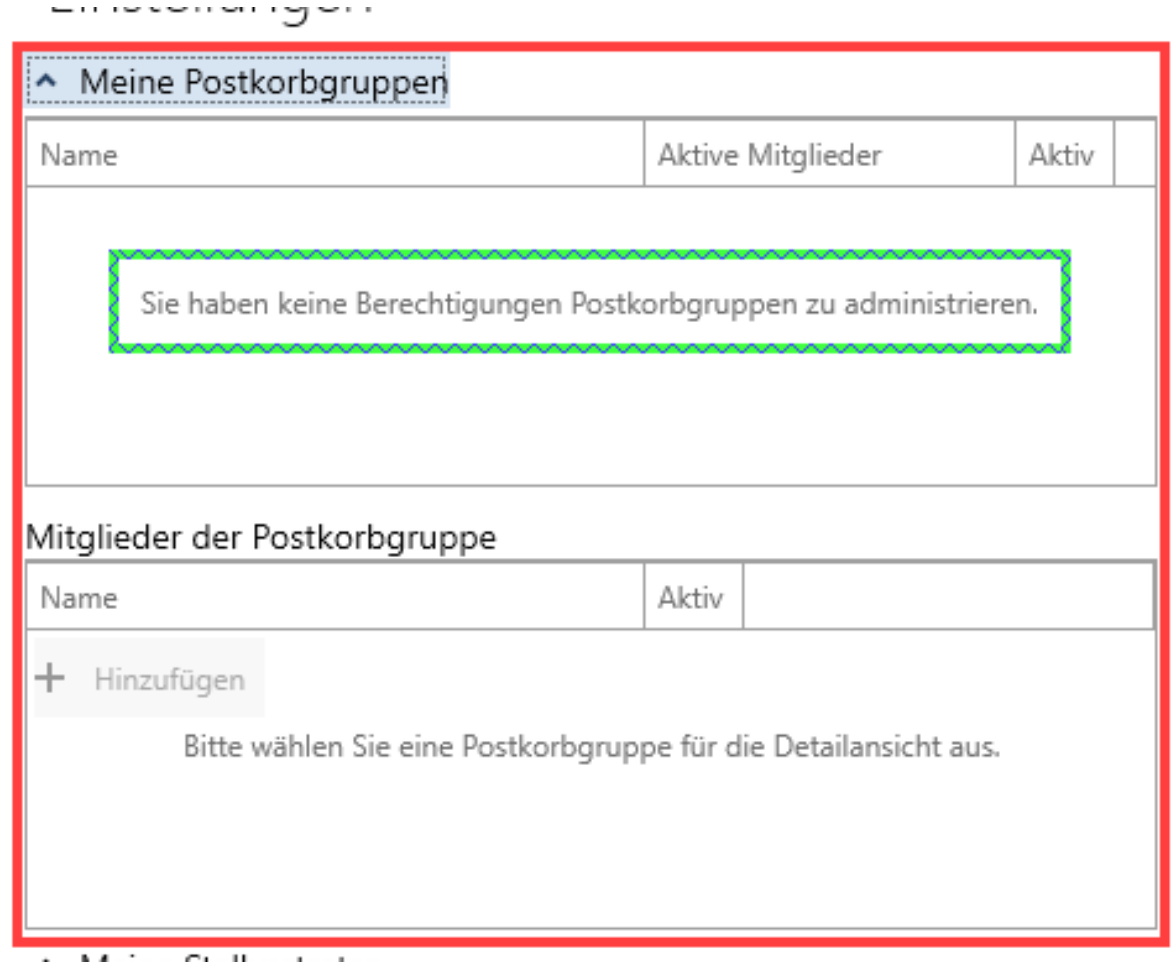

Blockade: Einstellungen-Tab -> Einstellungen -> Meine Stellvertreter: Der Schalter "Stellvertreter hinzufügen" kann angesteuert werden, es wird aber von NVDA keine Beschriftung vorgelesen.

#### Meine Stellvertreter

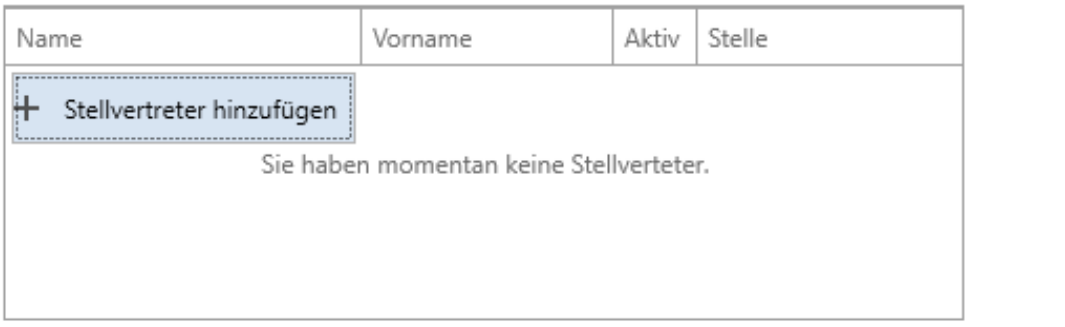

Einschränkung: Einstellungen-Tab -> Sonstiges -> Inaktiver Schalter "Bearbeiten" der Service Plugins kann nicht angesteuert werden, auch nicht mit Objekt-Navigation.

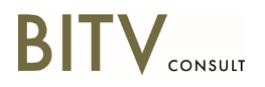

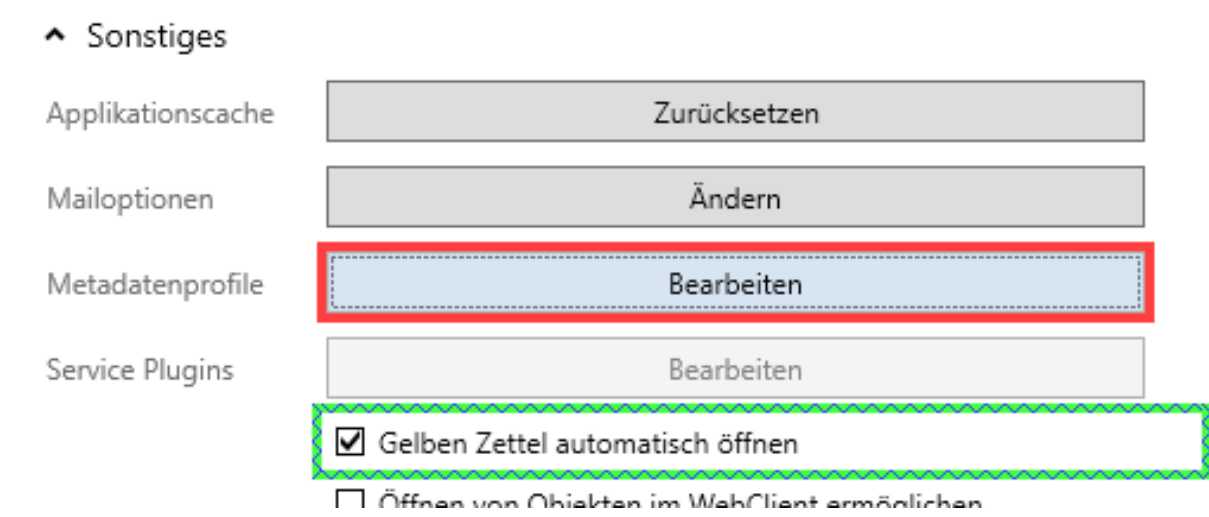

## **Szenario 2: Von der Startseite aus die Navigation aufrufen, diese in der Breite verändern, danach die Ablage nach einer Akte mit Inhalt durchsuchen und einen Inhalt aufrufen**

Erfüllt.

## **Szenario 3: Von der Startseite aus ein neues Objekt anlegen, Objektart Akte, Sachakte behördenintern auswählen, mit ein paar Dateien füllen und an eine/n Zuständige/n weiterleiten**

Barriere.

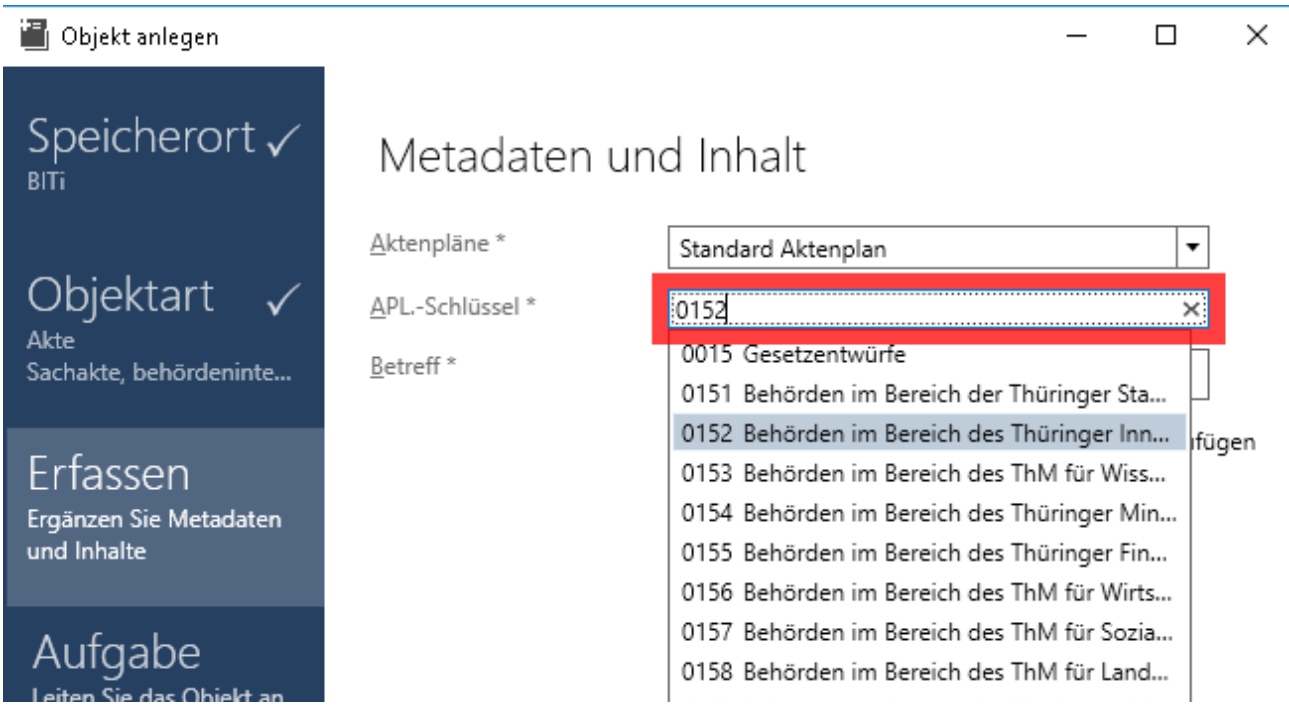

Barriere: APL-Schlüssel: Hat man ein paar Ziffern eingegeben und Vorschläge erscheinen, werden nur die Nummern ausgegeben. Der danebenstehende Text wird nicht vorgelesen.

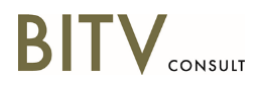

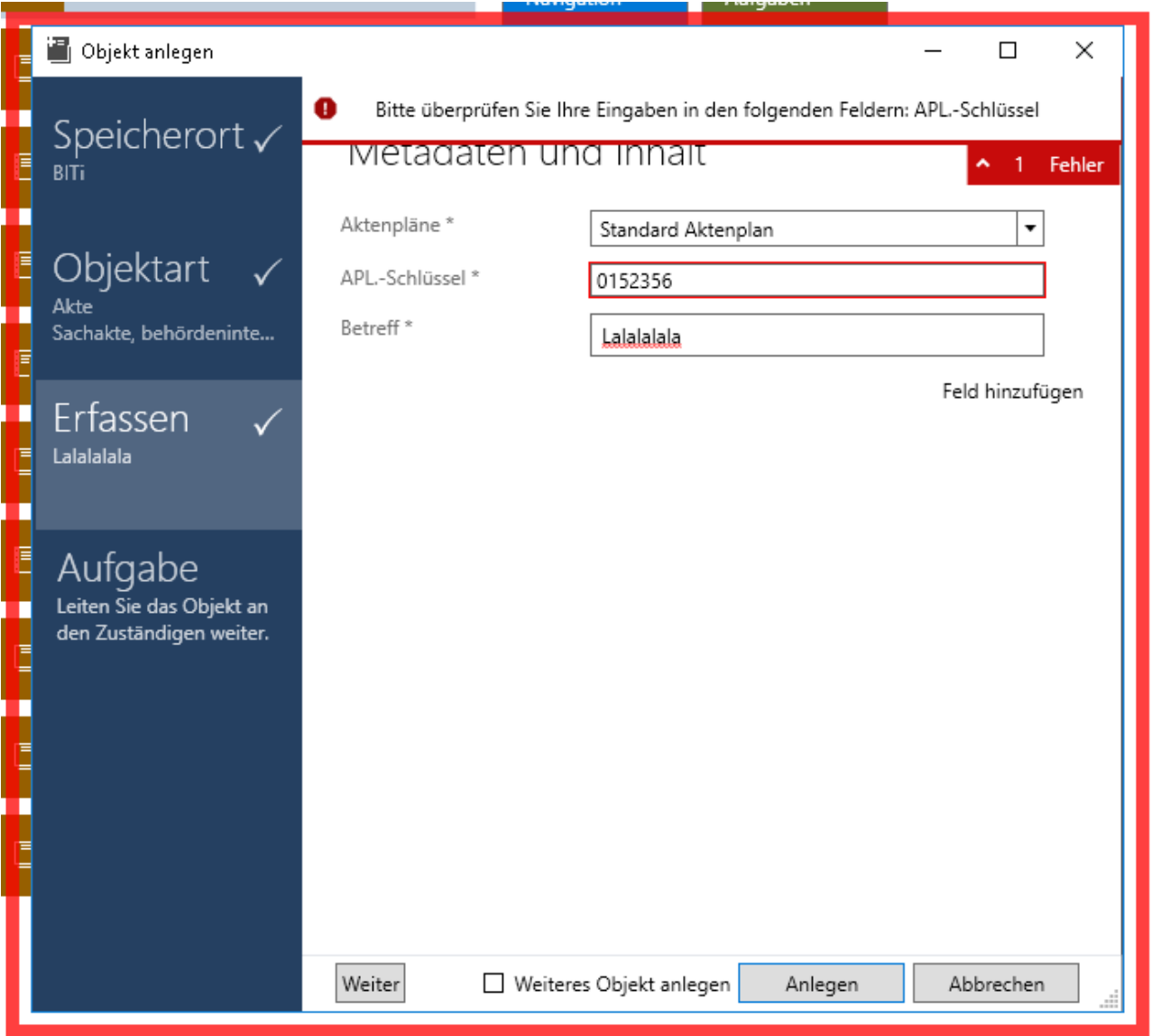

Barriere: Wird der APL-Schlüssel falsch eingegeben, folgt beim Anlegen des Objekts eine Fehlermeldung in einer Gruppe. Zunächst wird aber nur der gesamte Dialog "Objekt anlegen" fokussiert mit der Ausgabe "Objekt anlegen. Legen Sie mit Hilfe des Assistenten neue Objekte an". Erst bei Ansteuerung der Gruppe mit der Fehlermeldung (nach zehnmaligem Tabben!) wird die Fehlermeldung ausgegeben. Nach nochmaligem Tabben wird nur "Gruppe erweitert" vorgelesen, nicht jedoch der dort vorhandene Text "1 Fehler". Dieser ist nur über die Objekt-Navigation von NVDA ansteuerbar. Ein solches Prozedere ist für Blinde nicht zumutbar.

Einschränkung: Felder "APL.-Schlüssel"/"Betreff" usw.: Die Anzahl der noch maximal möglichen noch eingebbaren Zeichen ist auch mit der Objekt-Navigation von NVDA nicht ansteuerbar.

Einschränkung: Inaktive Elemente sind auch mit Objekt-Navigation von NVDA nicht ansteuerbar, z. B. der inaktive Weiter-Schalter oder unterhalb der Checkbox "Oder Aufgabe erledigen" die inaktiven Felder Kategorie, Erlassen für usw.

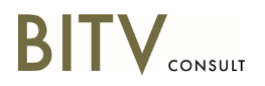

## **4.02.0 - Name für grafische Bedienelemente und Anzeigen**

## **Szenario 1: Erkunden der Startseite und Durchführen einer Suche**

Gesamtbewertung: Eher erfüllt.

Allgemeine Einschränkung.

Einstellungen-Tab -> Bereich "Mandant": Das Logo von VIS 5.0 wird mit der Objekt-Navigation nur als "Grafik" vorgelesen. Wenn man sich ein Element weiterbewegt, wird "Punkt Null" vorgelesen. Der Alternativtext der Grafik sollte gesetzt und das einzelne "Punkt Null" entfernt werden.

## **Szenario 2: Von der Startseite aus die Navigation aufrufen, diese in der Breite verändern, danach die Ablage nach einer Akte mit Inhalt durchsuchen und einen Inhalt aufrufen**

Einschränkung.

Einschränkung: Menüleiste: Wenn man inaktive Elemente über die Objekt-Navigation von NVDA ansteuert, werden die Bezeichnungen der Schalter nicht vorgelesen. Beispiel: Register Objekt -> Signieren-Gruppe mit 2 Schaltern.

Einschränkung: Für die Dokumentenordner werden zusätzlich zum Text von NVDA unverständliche Datenbankbegriffe wie "botype=12 id=10631" angesagt. Das Symbol wird mit "itemView Model" angesagt. Beispieldokumente: Navigation -> Register Aufgaben -> Gruppe Persönliche Arbeitskörbe -> Wiedervorlagen -> Fristen überwachen! Bewerbung -> Bewerbung Philipp, Andreas

Einschränkung: Der Dokumentenviewer hat einen Vergrößerungs-Schieberegler, der jedoch nur als "Schieberegler" angesagt wird. Der Zusatz der Vergrößerung fehlt.

## **Szenario 3: Von der Startseite aus ein neues Objekt anlegen, Objektart Akte, Sachakte behördenintern auswählen, mit ein paar Dateien füllen und an eine/n Zuständige/n weiterleiten**

**Erfüllt.** 

## **4.03.1 - Name, Rolle, Wert für Formularfelder**

Gesamtbewertung: Eher erfüllt.

Übergreifender Hinweis: Oft werden bei Feldern mit Pop-Up-Menü die Begriffe "gedrückt" / "nicht gedrückt" verwendet. Sinnvoller wären Begriffe wie "erweitert" / "reduziert".

## **Szenario 1: Erkunden der Startseite und Durchführen einer Suche**

Erfüllt.

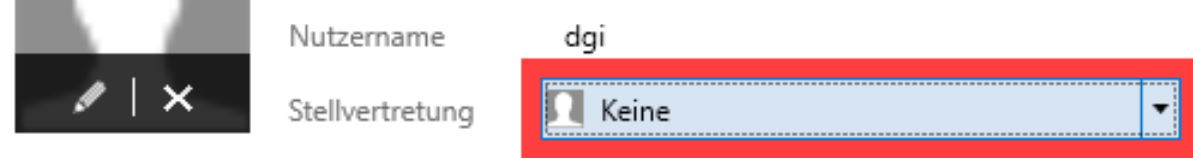

Hinweis auf kleine Inkonsistenz: Im Einstellungen-Tab wird das Stellvertretung-Kombinationsfeld als "Stellvertreter" von NVDA angesagt, nicht mit der Beschriftung "Stellvertretung"

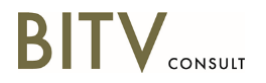

**Szenario 2: Von der Startseite aus die Navigation aufrufen, diese in der Breite verändern, danach die Ablage nach einer Akte mit Inhalt durchsuchen und einen Inhalt aufrufen**

Einschränkung.

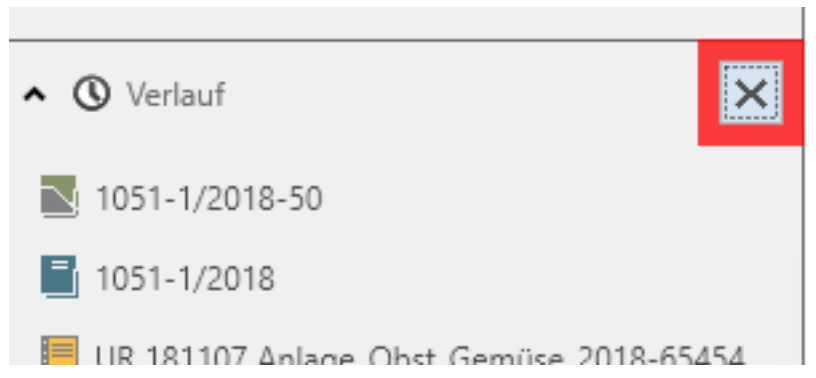

Im Bereich "Verlauf" der Navigation wird sowohl der Schließen-Schalter (X) als auch der Verlaufaktivieren-Schalter immer als "gedrückt" angesagt. Das ist nicht notwendig, da es sich um zwei verschiedene Schaltflächen handelt bzw. sich die Beschriftung ändert. Der Status sollte bei diesen Schaltflächen gar nicht ausgegeben werden.

## **Szenario 3: Von der Startseite aus ein neues Objekt anlegen, Objektart Akte, Sachakte behördenintern auswählen, mit ein paar Dateien füllen und an eine/n Zuständige/n weiterleiten**

Einschränkung. Objekt anlegen  $\Box$  $\times$ Speicherort v Metadaten und Inhalt **BITi** Aktenpläne\* Standard Aktenplan Objektart APL .- Schlüssel \* Akte Betreff\* Sachakte, behördeninte... Feld hinzufügen Erfassen Ergänzen Sie Metadaten und Inhalte Aufgabe Leiten Sie das Objekt an

Im Bereich "Erfassen" wird bei dem Eingabefeld "APL.-Schlüssel" nicht angesagt, dass es sich um ein Pflichtfeld handelt, obwohl ein Stern-Zeichen (\*) vorhanden ist.

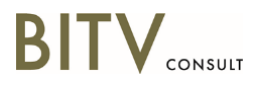

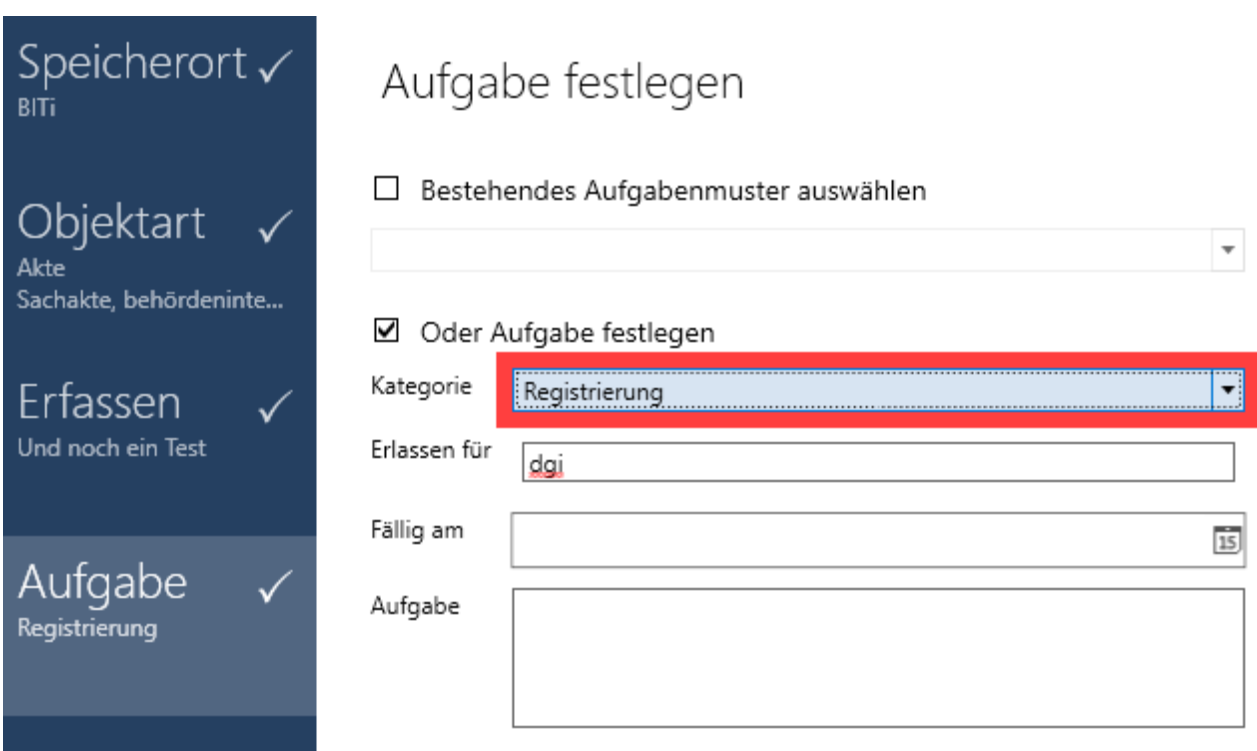

Im Aufgaben-Bereich unterhalb des Kontrollfelds "Oder Aufgabe festlegen" wird die Beschriftung "Kategorie" nicht angesagt.

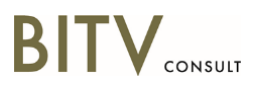

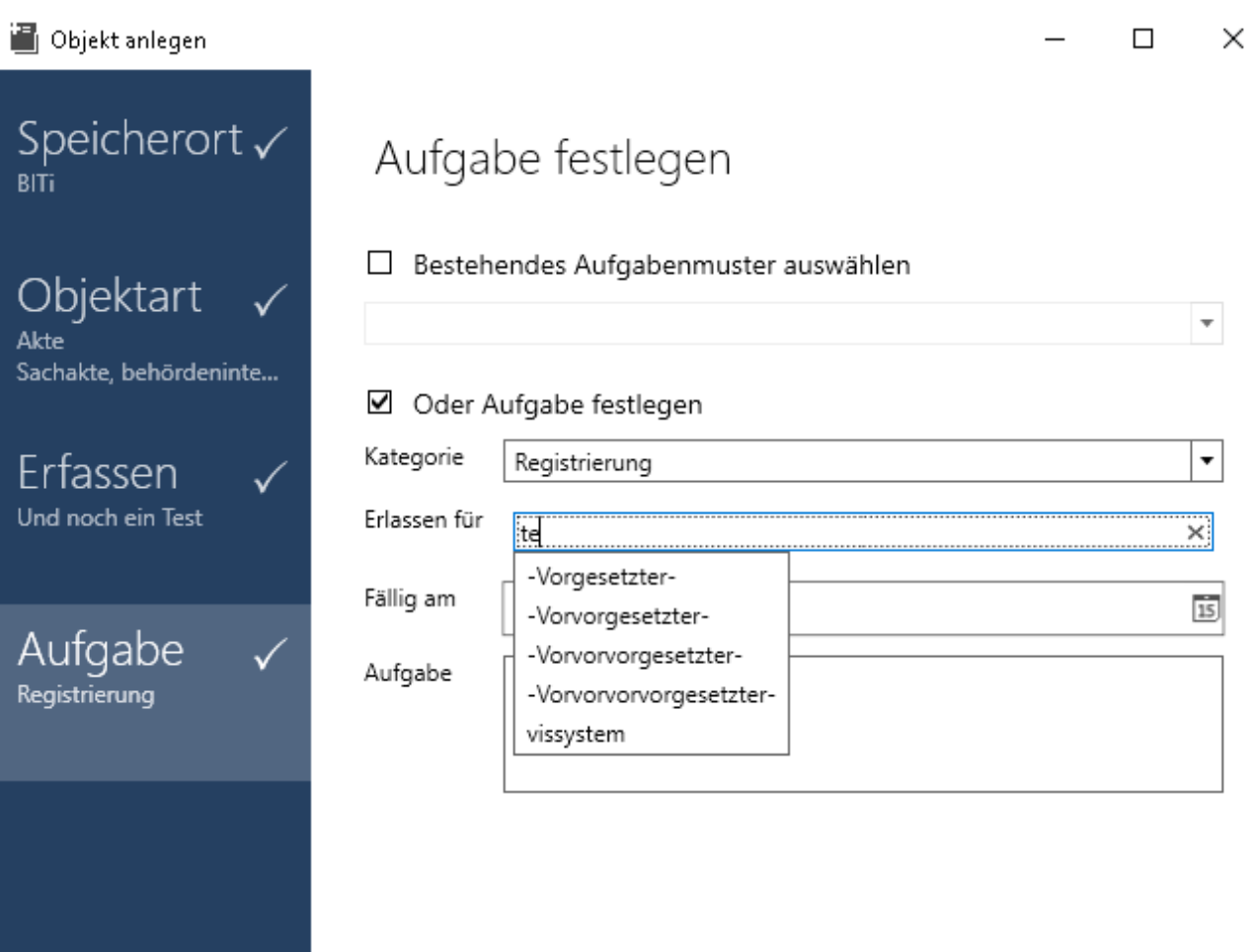

Im Aufgaben-Bereich unterhalb des Kontrollfelds "Oder Aufgabe festlegen" wird das Feld "Erlassen für" als Kombinationsfeld angesagt. Es handelt sich eher um ein Eingabefeld mit Autovervollständigung.

## **4.04.0 - Name für Gruppen von Elementen**

Gesamtbewertung: Eher erfüllt.

## **Szenario 1: Erkunden der Startseite und Durchführen einer Suche**

#### Einschränkung.

Barriere: Einstellungen-Tab: Wenn man die Bereichsüberschriften "Werkzeuge" und "Einstellungen" über die Objekt-Navigation von NVDA fokussiert, wird nicht die jeweilige Überschrift vorgelesen, sondern stattdessen folgender Text: "Einstellungen, Änderungen werden erst nach dem Neustart der Applikation wirksam". Dieser erscheint insbesondere bei "Werkzeuge" nicht sinnvoll. Es sollte stattdessen die Überschrift vorgelesen werden.

Einschränkung: Die Tabellen im Einstellungen-Tab können mit der TAB-Taste fokussiert werden, bevor der Fokus in die erste Zelle geht. Hier wird aber nichts angesagt. Sinnvoll wäre, den übergeordneten Teil der Tabelle nicht fokussierbar zu machen oder anzusagen, um welche Tabelle es sich handelt.

## **Szenario 2: Von der Startseite aus die Navigation aufrufen, diese in der Breite verändern, danach die Ablage nach einer Akte mit Inhalt durchsuchen und einen**

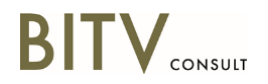

## **Inhalt aufrufen**

Einschränkung.

Das Favoriten-Register wird von NVDA zunächst als "VISNavigation.use.favorits Viewheader content" angesagt. Dies verwirrt den Nutzer.

Die Dokumentenviewerbox kann als Ganzes mit der Tastatur angesteuert werden, es wird aber von NVDA kein Alternativtext angesagt.

## **Szenario 3: Von der Startseite aus ein neues Objekt anlegen, Objektart Akte, Sachakte behördenintern auswählen, mit ein paar Dateien füllen und an eine/n Zuständige/n weiterleiten**

Erfüllt.

## **4.06.1 - Wiedergabe von Textattributen**

图 VIS 6 SmartClient - Handbuch

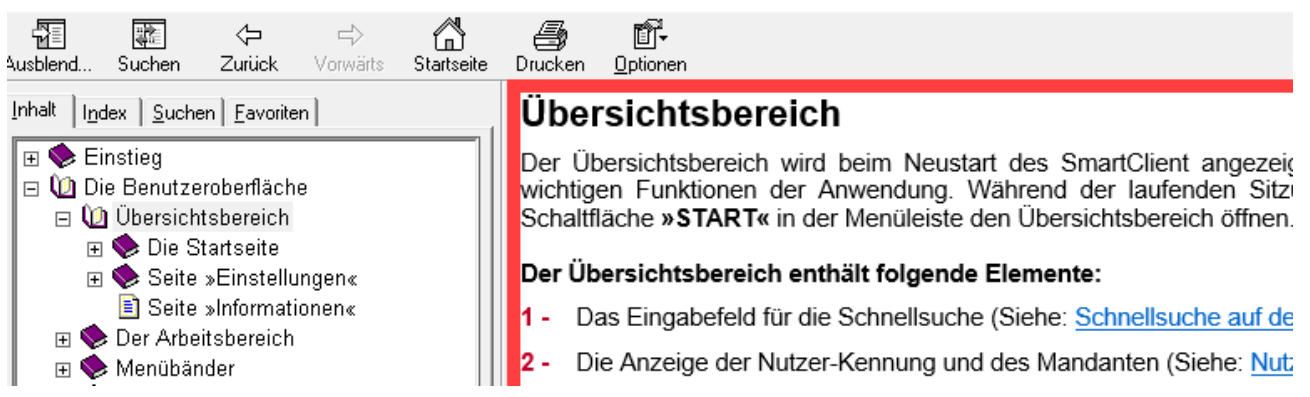

Einschränkung: In der Hilfe werden Textattribute nicht angesagt, da sie nicht entsprechend ausgezeichnet sind. Beispiel: Im Dokument "Übersichtsbereich" wird im ersten Absatz die Schaltfläche "Start" erwähnt und ist fett markiert. Die fette Markierung wurde nur über CSS vorgenommen, es wurde aber nicht das <strong>-Element verwendet.

## **Szenario 1: Erkunden der Startseite und Durchführen einer Suche**

Gesamtbewertung: Eher erfüllt.

Erfüllt.

Im Informationen-Register könnten die fett formatierten Systembibliotheken auch entsprechend von NVDA angesagt werden.

## **Szenario 2: Von der Startseite aus die Navigation aufrufen, diese in der Breite verändern, danach die Ablage nach einer Akte mit Inhalt durchsuchen und einen Inhalt aufrufen**

#### Barriere.

Inhalte von Dokumenten werden nur dann mit all ihren Textattributen wiedergegeben, wenn zur Ansicht eine externe Anwendung gestartet wird. Ein entsprechender Schalter ist am Mulitformat-Viewer vorhanden. Der Multiformat-Viewer selbst ist nicht barrierefrei nutzbar. Es wird nicht einmal der reine Text ausgegeben.

## **Szenario 3: Von der Startseite aus ein neues Objekt anlegen, Objektart Akte,**

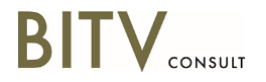

## **Sachakte behördenintern auswählen, mit ein paar Dateien füllen und an eine/n Zuständige/n weiterleiten**

Nicht anwendbar.

## **4.07.1 - Korrekte Leseabfolge von Inhalten**

Gesamtbewertung: Erfüllt.

**Szenario 1: Erkunden der Startseite und Durchführen einer Suche**

Erfüllt.

**Szenario 2: Von der Startseite aus die Navigation aufrufen, diese in der Breite verändern, danach die Ablage nach einer Akte mit Inhalt durchsuchen und einen Inhalt aufrufen**

Erfüllt.

**Szenario 3: Von der Startseite aus ein neues Objekt anlegen, Objektart Akte, Sachakte behördenintern auswählen, mit ein paar Dateien füllen und an eine/n Zuständige/n weiterleiten**

Erfüllt.

## **4.08.1 - Orientierung in Tabellen**

Gesamtbewertung: Eher erfüllt.

Einschränkung In der Hilfe sind Tabellenüberschriften nicht mit dem <th>-Element ausgezeichnet. Beispiel: Dokument zu Anwendungsweiten Tastenkombinationen.

## **Szenario 1: Erkunden der Startseite und Durchführen einer Suche**

Einschränkung.

NVDA gibt bei der Tabelle "Meine Stellvertreter" für die einzelnen Felder zusätzlich zur Überschrift Datenbankbezeichnungen an wie "Unbekannter Feldtyp", "Index" "Unique-ID" usw., was irritierend wirkt.

#### **Szenario 2: Von der Startseite aus die Navigation aufrufen, diese in der Breite verändern, danach die Ablage nach einer Akte mit Inhalt durchsuchen und einen Inhalt aufrufen**

Erfüllt.

**Szenario 3: Von der Startseite aus ein neues Objekt anlegen, Objektart Akte, Sachakte behördenintern auswählen, mit ein paar Dateien füllen und an eine/n Zuständige/n weiterleiten**

Nicht anwendbar.

## **4.09.1 - Benachrichtigung über Änderungen**

Gesamtbewertung: Eher erfüllt.

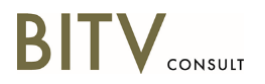

## **Szenario 1: Erkunden der Startseite und Durchführen einer Suche**

Erfüllt.

#### **Szenario 2: Von der Startseite aus die Navigation aufrufen, diese in der Breite verändern, danach die Ablage nach einer Akte mit Inhalt durchsuchen und einen Inhalt aufrufen**

Einschränkung.

Wird die horizontale Trennlinie für den Verlauf oder die vertikale Trennlinie für die Navigation mit den Pfeiltasten eingestellt, erfolgt keine Rückmeldung über NVDA, dass eine Veränderung erfolgt ist.

Screenreader-Nutzer werden beim Aufruf eines Dokuments nicht darüber informiert, dass ein Dokument geladen wurde.

## **Szenario 3: Von der Startseite aus ein neues Objekt anlegen, Objektart Akte, Sachakte behördenintern auswählen, mit ein paar Dateien füllen und an eine/n Zuständige/n weiterleiten**

Einschränkung.

Bei den Feldern, die eine Autovervollständigung haben, erfolgt über NVDA keine Information darüber

Wird eine Fehlermeldung ausgegeben, weil z. B. das Feld für den APL-Schlüssel im Erfassen-Bereich nicht korrekt ausgefüllt wurde, wird die Fehlermeldung nicht direkt vorgelesen. Es erfolgt nur ein Tonsignal.

## **4.11.1 - Automatischer Sprachwechsel**

Gesamtbewertung: Nicht anwendbar.

## **Szenario 1: Erkunden der Startseite und Durchführen einer Suche**

Nicht anwendbar.

**Szenario 2: Von der Startseite aus die Navigation aufrufen, diese in der Breite verändern, danach die Ablage nach einer Akte mit Inhalt durchsuchen und einen Inhalt aufrufen**

Nicht anwendbar.

**Szenario 3: Von der Startseite aus ein neues Objekt anlegen, Objektart Akte, Sachakte behördenintern auswählen, mit ein paar Dateien füllen und an eine/n Zuständige/n weiterleiten**

Nicht anwendbar.

## **V Personalisierte visuelle Darstellung**

## **5.01.1 - Schriftvergrößerung auf 200%**

Gesamtbewertung: Erfüllt.

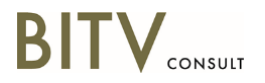

## **Szenario 1: Erkunden der Startseite und Durchführen einer Suche**

Erfüllt.

**Szenario 2: Von der Startseite aus die Navigation aufrufen, diese in der Breite verändern, danach die Ablage nach einer Akte mit Inhalt durchsuchen und einen Inhalt aufrufen**

Erfüllt.

**Szenario 3: Von der Startseite aus ein neues Objekt anlegen, Objektart Akte, Sachakte behördenintern auswählen, mit ein paar Dateien füllen und an eine/n Zuständige/n weiterleiten**

Erfüllt.

## **5.03.1 - Kontrastmodus ist nutzbar**

Gesamtbewertung: Eher erfüllt.

## **Szenario 1: Erkunden der Startseite und Durchführen einer Suche**

Erfüllt.

**Szenario 2: Von der Startseite aus die Navigation aufrufen, diese in der Breite verändern, danach die Ablage nach einer Akte mit Inhalt durchsuchen und einen Inhalt aufrufen**

Erfüllt.

#### **Szenario 3: Von der Startseite aus ein neues Objekt anlegen, Objektart Akte, Sachakte behördenintern auswählen, mit ein paar Dateien füllen und an eine/n Zuständige/n weiterleiten**

Barriere.

Der Kontrast verschiedener Bereiche des Objekt-anlegen-Dialogs sind nicht gut in der Systemeinstellung "hoher Kontrast" erkennbar (siehe Screenshot unten). Der Kontrastmodus ist in seinen Farben allerdings individualisierbar, so dass davon auszugehen ist, dass es auch eine Einstellung mit ausreichendem Kontrast gibt. Unter der Fülle der Möglichkeiten kann letztlich auch die vollständige Farbinversion in Betracht gezogen werden, welche über die Windows-Bildschirmlupe zur Verfügung steht.

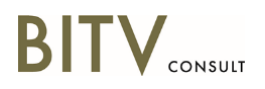

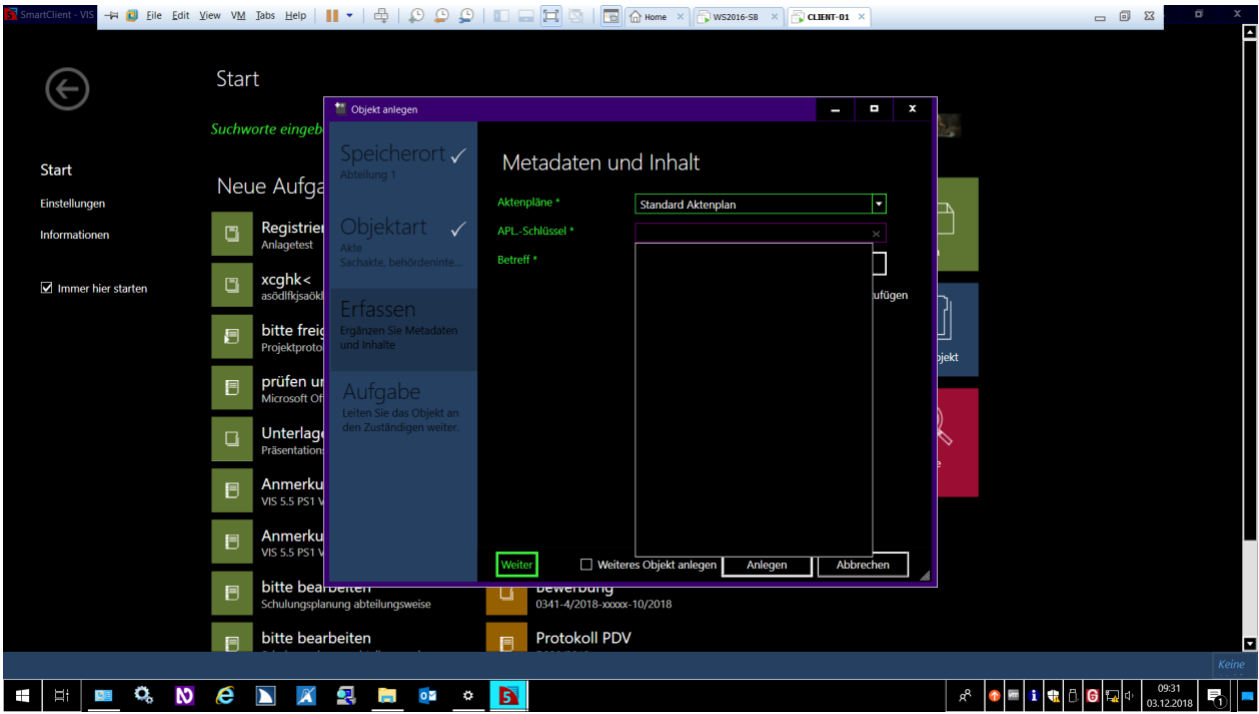

## **5.04.1 - Fokusverfolgung im Großbildsystem**

Gesamtbewertung: Erfüllt.

## **Szenario 1: Erkunden der Startseite und Durchführen einer Suche**

Erfüllt.

## **Szenario 2: Von der Startseite aus die Navigation aufrufen, diese in der Breite verändern, danach die Ablage nach einer Akte mit Inhalt durchsuchen und einen Inhalt aufrufen**

Erfüllt.

## **Szenario 3: Von der Startseite aus ein neues Objekt anlegen, Objektart Akte, Sachakte behördenintern auswählen, mit ein paar Dateien füllen und an eine/n Zuständige/n weiterleiten**

Erfüllt.

## **5.05.1 - Kantenglättung im Großbildsystem**

Gesamtbewertung: Eher erfüllt.

## **Szenario 1: Erkunden der Startseite und Durchführen einer Suche**

Einschränkung.

Auf der Startseite wird das über dem Eingabefeld für die Schnellsuche befindliche "Start" nicht geglättet dargestellt.

## **Szenario 2: Von der Startseite aus die Navigation aufrufen, diese in der Breite verändern, danach die Ablage nach einer Akte mit Inhalt durchsuchen und einen**

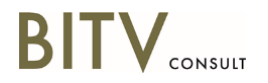

## **Inhalt aufrufen**

Erfüllt.

**Szenario 3: Von der Startseite aus ein neues Objekt anlegen, Objektart Akte, Sachakte behördenintern auswählen, mit ein paar Dateien füllen und an eine/n Zuständige/n weiterleiten**

Erfüllt.

## **VI Personalisierte Eingabe**

## **6.01.1 - Eingabehilfen für Tastatur und Maus**

Gesamtbewertung: Erfüllt.

## **Szenario 1: Erkunden der Startseite und Durchführen einer Suche**

Erfüllt.

**Szenario 2: Von der Startseite aus die Navigation aufrufen, diese in der Breite verändern, danach die Ablage nach einer Akte mit Inhalt durchsuchen und einen Inhalt aufrufen**

Erfüllt.

**Szenario 3: Von der Startseite aus ein neues Objekt anlegen, Objektart Akte, Sachakte behördenintern auswählen, mit ein paar Dateien füllen und an eine/n Zuständige/n weiterleiten**

Erfüllt.

## **6.02.1 - Hilfen zum Auffinden des Zeigers**

Gesamtbewertung: Erfüllt.

## **Szenario 1: Erkunden der Startseite und Durchführen einer Suche**

Erfüllt.

**Szenario 2: Von der Startseite aus die Navigation aufrufen, diese in der Breite verändern, danach die Ablage nach einer Akte mit Inhalt durchsuchen und einen Inhalt aufrufen**

Erfüllt.

**Szenario 3: Von der Startseite aus ein neues Objekt anlegen, Objektart Akte, Sachakte behördenintern auswählen, mit ein paar Dateien füllen und an eine/n Zuständige/n weiterleiten**

Erfüllt.

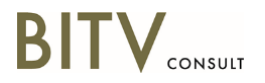

# **VII Standardkonforme Programmierung**

## **7.01.1 - Korrekte Syntax**

Gesamtbewertung: Nicht anwendbar.

## **Szenario 1: Erkunden der Startseite und Durchführen einer Suche**

Nicht anwendbar.

**Szenario 2: Von der Startseite aus die Navigation aufrufen, diese in der Breite verändern, danach die Ablage nach einer Akte mit Inhalt durchsuchen und einen Inhalt aufrufen**

Nicht anwendbar.

**Szenario 3: Von der Startseite aus ein neues Objekt anlegen, Objektart Akte, Sachakte behördenintern auswählen, mit ein paar Dateien füllen und an eine/n Zuständige/n weiterleiten**

Nicht anwendbar.

## **7.02.1 - Objektinformationen für Hilfstechniken verfügbar machen**

Gesamtbewertung: Teilweise erfüllt.

## **Szenario 1: Erkunden der Startseite und Durchführen einer Suche**

Barriere

Vergleiche Prüfschritt 4.04.0 - Barriere: Im Einstellungen-Register wird der Bereich "Werkzeuge" als "Einstellungen" vorgelesen. Dies kommt möglicherweise durch das übergeordnete Text-Objekt, welches diese Textalternative hat.

Vergleiche Prüfschritt 4.08.1 – Einschränkung: Die Stellvertreter-Tabelle im Einstellungen-Register hat "Unbekannter Feldtyp" bzw. "KomplexAttr=tableStellvertreter: Items count=13 …" als Accessible Name (class DataGridCell/DataGridRow)

Vergleiche Prüfschritt 4.01.0 – Blockade: Einstellungen-Tab -> Einstellungen -> Meine Stellvertreter: Der Schalter "Stellvertreter hinzufügen" kann mit Inspect nicht in der Objekthierarchie gefunden werden, mit NVDA wird beim Ansteuern nichts aufgefunden.

Einschränkung: Einstellungen-Tab: Der inaktive Schalter "Bearbeiten" mit der Beschriftung "Service Plugins" links daneben hat als Accessible Name "Mailoptionen bearbeiten". Dies stimmt nicht mit der Beschriftung überein.

Vergleiche Prüfschritt 4.02.0 – Einschränkung: Einstellungen-Tab -> Bereich "Mandant": Das Logo von VIS 5.0 ist ein Bild ohne Alternativtext. Das Element dahinter ist mit ".0" beschriftet (Class Image / TextBlock). Das Punkt-Null-Objekt sollte entfernt werden und das Bild mit korrektem Alternativtext versehen werden.

Vergleiche Prüfschritt 4.03.1 - Hinweis: Im Einstellungen-Tab hat das Stellvertretung-Kombinationsfeld "Stellvertreter" als Accessible Name, nicht entsprechend der Beschriftung "Stellvertretung"

## **Szenario 2: Von der Startseite aus die Navigation aufrufen, diese in der Breite verändern, danach die Ablage nach einer Akte mit Inhalt durchsuchen und einen**

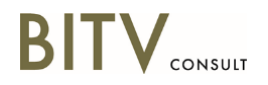

## **Inhalt aufrufen**

#### Einschränkung.

Buttons, die z.B. bei Rechtsklick auf eine Akte erscheinen, besitzen den ControlType Schaltfläche. Allerdings befinden sich unter diesen Elementen auch solche, die sich wie Kombinationsfelder verhalten (z.B. Objekt senden). Diese sollten entsprechend programmiert sein.

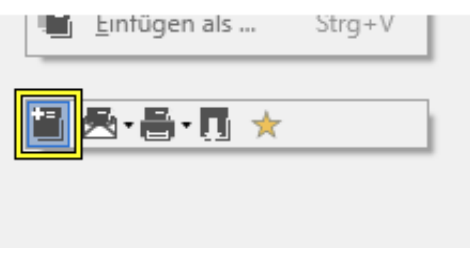

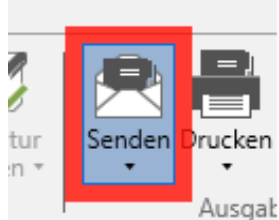

Dies betrifft auch Buttons wie "Senden" im Objekt-Menü.

Vergleiche Prüfschritt 4.04.0 - Einschränkung: Das Favoriten-Register (Class TabItem) hat den Accessible Name "VISNavigation.use.favorits Viewheader content". Erst das untergeordnete Element hat den Text "Favoriten" und nur hier sollte der Alternativtext bestehen bleiben.

Vergleiche Prüfschritt 4.02.0 - Einschränkung: Die Dokumentenordner haben auf ihrem obersten Element unverständliche Datenbankbegriffe wie "ExplorerItemViewModel" und "botype=12 id=10631" als Accessible Name. Dieser sollte entfernt werden. Beispieldokumente: Navigation -> Register Aufgaben -> Gruppe Persönliche Arbeitskörbe -> Wiedervorlagen -> Fristen überwachen! Bewerbung -> Bewerbung Philipp, Andreas

Vergleiche Prüfschritt 4.04.0 - Einschränkung: Die Dokumentenviewerbox hat keinen Alternativtext.

#### **Szenario 3: Von der Startseite aus ein neues Objekt anlegen, Objektart Akte, Sachakte behördenintern auswählen, mit ein paar Dateien füllen und an eine/n Zuständige/n weiterleiten**

Vergleiche Prüfschritt 4.01.0 - Barriere: Wird der APL-Schlüssel falsch eingegeben, folgt beim Anlegen des Objekts eine Fehlermeldung in einer Gruppe. Bei Ansteuerung dieser Gruppe wird nur "Gruppe erweitert" vorgelesen, nicht jedoch der dort vorhandene Text "1 Fehler". Dies liegt wohl daran, dass die entsprechende Gruppe keinen Alternativtext hat und der zugehörige Text in untergeordneten Elementen steht.

## **7.03.1 - Text als Text codieren**

Gesamtbewertung: Eher erfüllt.

#### **Szenario 1: Erkunden der Startseite und Durchführen einer Suche**

Einschränkung.

Einstellungen-Tab -> Einstellungen -> Meine Stellvertreter: Der Schalter "Stellvertreter hinzufügen" kann mit Inspect nicht in der Objekthierarchie gefunden werden, mit NVDA wird beim Ansteuern nichts aufgefunden.

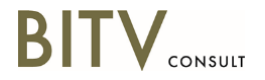

**Szenario 2: Von der Startseite aus die Navigation aufrufen, diese in der Breite verändern, danach die Ablage nach einer Akte mit Inhalt durchsuchen und einen Inhalt aufrufen**

Erfüllt.

**Szenario 3: Von der Startseite aus ein neues Objekt anlegen, Objektart Akte, Sachakte behördenintern auswählen, mit ein paar Dateien füllen und an eine/n Zuständige/n weiterleiten**

Erfüllt.

## **7.04.1 - Tastaturbedienung im Screenreader**

Gesamtbewertung: Erfüllt.

**Szenario 1: Erkunden der Startseite und Durchführen einer Suche**

Erfüllt.

**Szenario 2: Von der Startseite aus die Navigation aufrufen, diese in der Breite verändern, danach die Ablage nach einer Akte mit Inhalt durchsuchen und einen Inhalt aufrufen**

Erfüllt.

**Szenario 3: Von der Startseite aus ein neues Objekt anlegen, Objektart Akte, Sachakte behördenintern auswählen, mit ein paar Dateien füllen und an eine/n Zuständige/n weiterleiten**

Erfüllt.

# **4. Zusammenfassung**

In der Gesamtbewertung kann zwar von einer für Menschen mit Behinderungen gut nutzbaren Anwendung gesprochen werden, doch zeigen sich in dem ein oder anderen Detail immer noch kleine bis mittlere Schwächen, die sich vor allem auf die bevorstehende Prüfung nach dem BIT inklusiv-Anwendungstest der Stufe II negativ auswirken könnten. Der größte Nachteil hinsichtlich der Barrierefreiheit ist nach wie vor der Umstand, dass der Dokumenten-Betrachter vollkommen unzugänglich ist (Dokumente müssen zur barrierefreien Betrachtung in einer zugänglichen externen Anwendung wie z.B. MS-Word geöffnet werden, wofür die Anwendung ein Bedienelement bereithält) sowie die nicht barrierefreie Drittanbieter-Anwendung Governikus, welche für digitale Signaturen benötigt wird.

Abgesehen von Dokumenten-Betrachter und Governikus muss hervorgehoben werden, dass der Smart Client in der aktuellen Überarbeitungsphase auf einem guten Weg ist, zugänglicher als die Microsoft-Office-Produkte zu werden, welche gern als Positiv-Beispiele für gut umgesetzte Barrierefreiheit herangezogen werden.

Die im Bericht bemängelten Element-Typen sollten auf der Quellcode-Ebene in der gesamten Anwendung noch einmal genau auf ihre korrekte Programmierung hinsichtlich Semantik, Name, Rolle, Wert und, falls nötig, Zustand, geprüft werden.

Es wird empfohlen, die Prüfung der Stufe II gemeinsam mit Entwicklerinnen und Entwicklern vor Ort in Erfurt vornehmen zu lassen.